#### **Tutorial**

# ApplFLab

# Custom-made User Interface Components in VisualWorks

Koen De Hondt

Programming Technology Lab Computer Science Department Vrije Universiteit Brussel

email: kdehondt@vnet3.vub.ac.be
http://progwww.vub.ac.be/prog/pools/applflab/applflab.html

#### Overview

- Application building in VisualWorks
- Components

- Building new components
- ApplFLab
- Example: building a file selector component with ApplFLab
- Exercise: building components with ApplFLab

#### Overview

- Application building in VisualWorks
- Components

- Building new components
- ApplFLab
- Example: building a file selector component with ApplFLab
- Exercise: building components with ApplFLab

#### Application Building in VisualWorks

### Application Building in VisualWorks

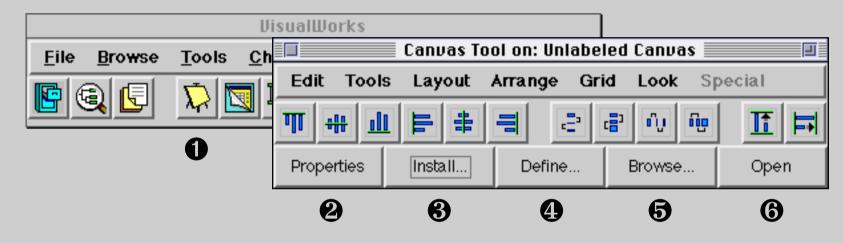

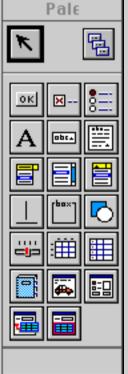

- Open a new canvas
- Drag widgets from the Palette and set their properties with the Properties Tool
- Install the canvas on an application model class
- Define aspect methods and action methods
- **G** Use the Browser to complete the application model**G** Open the application for testing

#### Tutorial

#### Application Building in VisualWorks

### Important Classes

#### • UIPainter

The application for composing a canvas.

### • UISpecification

Abstract superclass of all specification classes. The objects describe a user interface entity: a widget, a window, ...

#### • ApplicationModel

Abstract superclass of all application classes. On these classes window specifications are installed in literal form. These classes implement all the user interface logic and the link with the domain model.

### • UIDefiner

Object that is responsible for generation of aspect and action methods.

### • UILookPolicy

Object that knows how to setup widgets in a particular host look.

### • UIBuilder

Object responsible for constructing a user interface from a UISpecification and a UILookPolicy.

### The Standard Palette

- The components on the standard palette are general-purpose, <u>thus</u> low-level
- An application designer needs high-level components targeted to a particular problem domain
- This can be accomplished by:

so-called "domainspecific components"

- Building composites of standard components, i.e. applications
- Implementing custom view classes

# Reuse of Applications

- Reuse through specialisation (subclassing)
- Reuse through composition (subcanvas technology)
  - Use of application models on an "as-is" basis, no configuration possible at painting time
  - Handcoding necessary to configure the embedded application model at runtime

#### Application Building in VisualWorks

### Reuse of Custom-Made Views

- Custom-made views can be reused in an application by means of a view holder widget
  - Use of views on an "as-is" basis, no configuration possible at painting time
  - Handcoding necessary to configure the embedded view at runtime

### Problems with this Kind of Reuse

- Configuration of an embedded application model or custom-made view at runtime leads to code duplication
- Handcoding the configuration leads to coding errors when the implementation of the application model or custom-made view is not well-understood

# Solution: Make Your Own Components

- When you want to put an application model or a custom-made view on the palette
- When you want to configure your components at painting time, instead of at runtime
- When you want to make applications for your problem domain in a plug & play fashion

#### Overview

- Application building in VisualWorks
- Components
- Building new components
- ApplFLab

- Example: building a file selector component with ApplFLab
- Exercise: building components with ApplFLab

**Tutorial** 

### What is a Component?

- At building time a component is represented by an instance of a subclass of ComponentSpec
- At runtime a component is represented by an instance of a subclass of VisualPart, usually a View
- A ComponentSpec is stored as a literal array encoding in a spec method

**Tutorial** 

# **Component Specifications**

- Specifications tell a UIBuilder what features and appearance are wanted in the interface that it is building
- Subclasses of ComponentSpec convey all of the information required in order to build and emplace an instance of a particular kind of view component, including its location, opacity, color, decoration, name, and other more specialized properties

# **Component Specification Classes**

- Supply a name and an icon for identification in the application builder
- Supply the user interfaces to edit their instances, the so-called "properties tool slices"
- Define what default instances look like when dragged from a palette
- Define how target components are built

### ComponentSpec Hierarchy

ComponentSpec (layout) NamedSpec (name, flags, isOpaque, colors) ArbitraryComponentSpec (component) CompositeSpec () SubCanvasSpec (majorKey, minorKey, clientKey) WidgetSpec (model, callbacksSpec, tabable) ButtonSpec (label, hasCharacterOrientedLabel, style) MenuComponentSpec (menu, performer)

#### Components

**Tutorial** 

### Important Spec Class Protocol

- Instance methods
  - #defaultModel
  - #dispatchTo:with:
  - #literalArrayEncoding
  - accessor and mutator for each property

Property values are held in instance variables

- Class methods
  - #componentName
  - #addBindingsTo:for:channel:
  - #specGenerationBlock
  - #placementExtentBlock
  - #paletteIcon
  - #paletteMonoIcon
  - #slices
  - slice resource methods

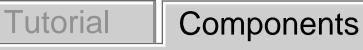

### Visual Parts

- A VisualPart is an object that can create a visual representation of itself (via #displayOn:)
- VisualParts make up a structured picture by providing a pointer to a container, usually a Wrapper

# VisualPart Hierarchy

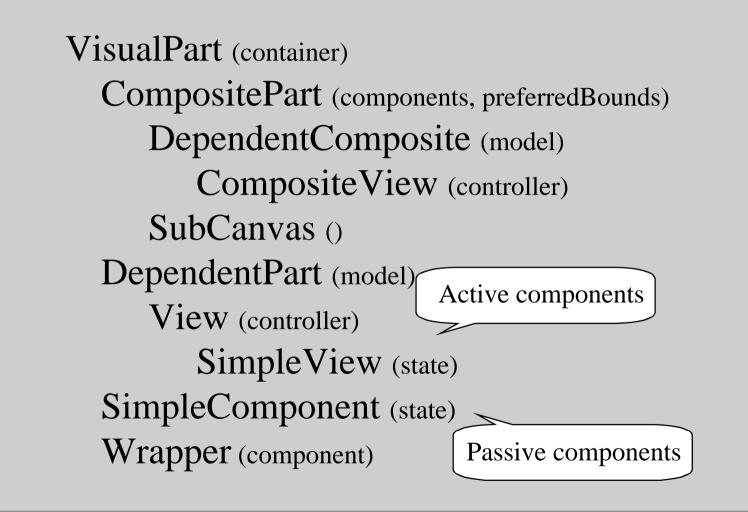

#### Overview

- Application building in VisualWorks
- Components

- Building new components
- ApplFLab
- Example: building a file selector component with ApplFLab
- Exercise: building components with ApplFLab

# Building a New Component

- Build a new widget class and any necessary supporting classes
- Build a corresponding component spec class
- Add the necessary behavior to UILookPolicy for constructing the component from specifications
- Edit UIPalette to make the component available during painting

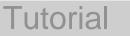

# Build the Widget

- Implement an MVC triad
- Passive components
  - → V is a subclass of SimpleComponent
- Active components
  - → V is a subclass of SimpleView
- C is a subclass of an appropriate controller class. No input ➡ use class NoController
- M subclass of ValueModel or related

# Build Component Spec Class

- Choose a superclass
- Add component description protocol
- Define the default model
- Add the component construction behavior
- Build the properties tool slices
- Add the interface bindings
- Create the spec generation block
- Create the palette icons
- Add other spec class protocol

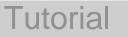

Building New Components - Example

### Build Component Spec Class

• Example code taken from InputFieldSpec

# Choose a Superclass

- Passive component
   subclass NamedSpec
- Active component
  - subclass WidgetSpec, MenuComponentSpec, or ButtonSpec
- Specialisation of existing component
   subclass that component's spec class
- Naming convention: all spec class names end with "Spec", e.g "MyComponentSpec"

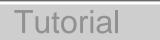

**Building New Components - Example** 

# Choose a Superclass

• An input field is an active component with a menu

WidgetSpec

MenuComponentSpec

TextEditorSpec

InputFieldSpec

# Add Component Description Protocol

- Add an instance variable for each property of the component
- Good idea to include a default value
- \through lazy initialization
- Add an accessor and a mutator for each instance variable

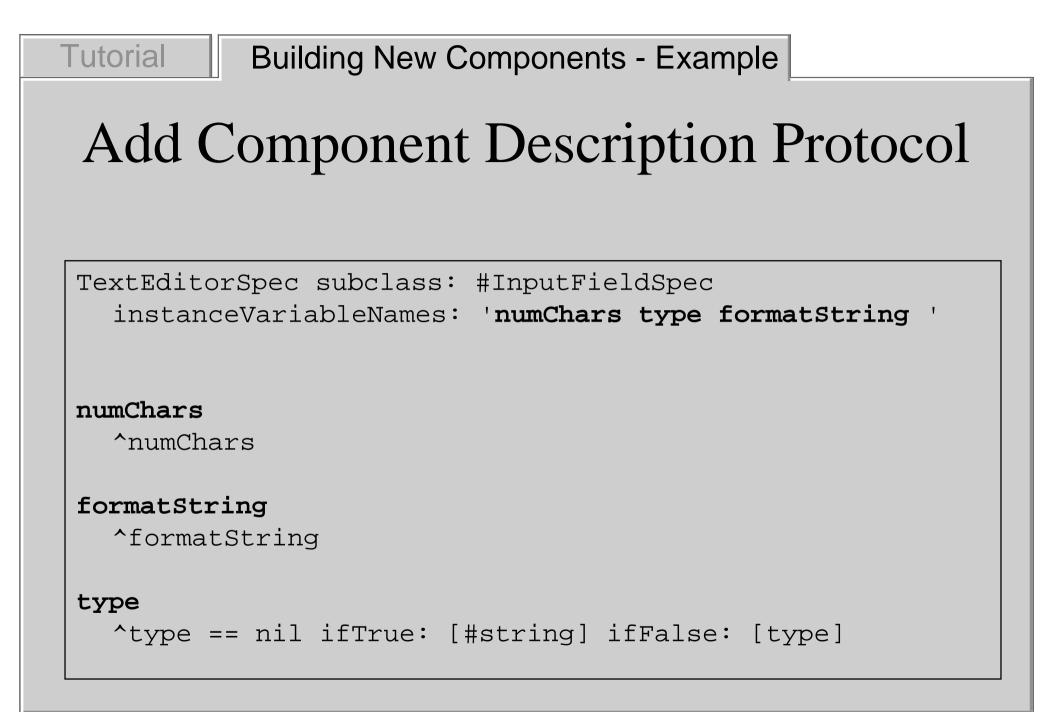

### Define the Default Model

- Implement the #defaultModel method, answer a ValueModel or related object
- Serves as the model at editing time
- Serves as the model at runtime when no model is specified
- Used by UIDefiner to generate the aspect method

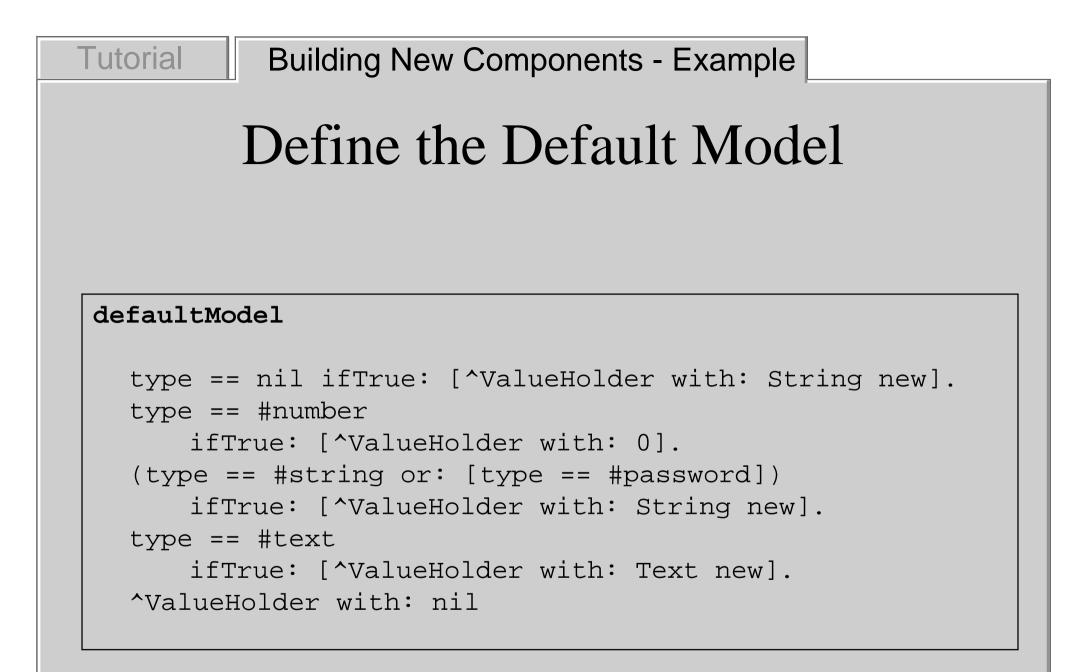

### Add Construction Behavior

• Implement the #dispatchTo:with: method

| dispatchTo: policy with: builde | dispatchTo: | policy | with: | builder |
|---------------------------------|-------------|--------|-------|---------|
|---------------------------------|-------------|--------|-------|---------|

policy myComponent: self into: builder

Use an appropriate name for your component

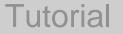

Building New Components - Example

### Add Construction Behavior

dispatchTo: policy with: builder

policy inputBox: self into: builder

# Build the Properties Tool Slices

- Paint each slice with the Painter
- Install them as class methods in protocol *interface specs*
- Naming convention: slice named "slice" installed in method named "slice<u>EditSpec</u>"
   e.g. "basicsEditSpec", "detailsEditSpec"

#### Building New Components - Example

# Build the Properties Tool Slices

 InputFieldSpec implements #basicsEditSpec and #detailsEditSpec

|         | Input Field Basics | Input Field          |
|---------|--------------------|----------------------|
| Aspect: | ▲                  | Font: System Details |
| Menu:   |                    | Align: Left -        |
| ID:     |                    | Size:                |
| Туре:   | String —           | Bordered             |
| Format: |                    | 🗖 Opaque             |
|         |                    | 🔳 Can Tab            |
|         |                    | 🗔 Read Only          |
|         |                    | 🗔 Initially Disabled |

# Add the Interface Bindings

- Implement the #addBindingsTo:for:channel: class method in protocol *private-interface building*
- Add an entry for each property as follows:

```
addBindingsTo: env for: inst channel: aChannel
super addBindingsTo: env for: inst channel: aChannel.
env at: #property
put: (self adapt: inst
forAspect: #property
channel: aChannel)
```

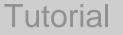

Building New Components - Example

### Add the Interface Bindings

addBindingsTo: env for: inst channel: aChannel

# Create the Spec Generation Block

- Implement the #specGenerationBlock class method in protocol *private-interface building*
- Answer a block, taking 2 arguments, a controller and a point, returning a default instance of the spec class

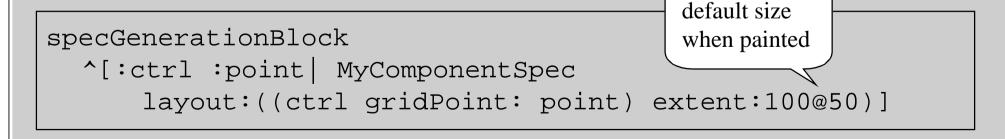

#### Create the Spec Generation Block

• Inherited from ComponentSpec

#### specGenerationBlock

**Tutorial** 

^[:ctrlr :point | self layout: ((ctrlr gridPoint: point) extent: (ctrlr currentMode value class placementExtentFor: self inBuilder: ctrlr builder))]

#### Create the Palette Icons

- Use the Image Editor to paint a black & white icon and a color icon with extent 26@26
- Include the look of the button: border, background and 3D effect
- Install the icons in protocol *resources*, in methods paletteMonoIcon and paletteIcon respectively

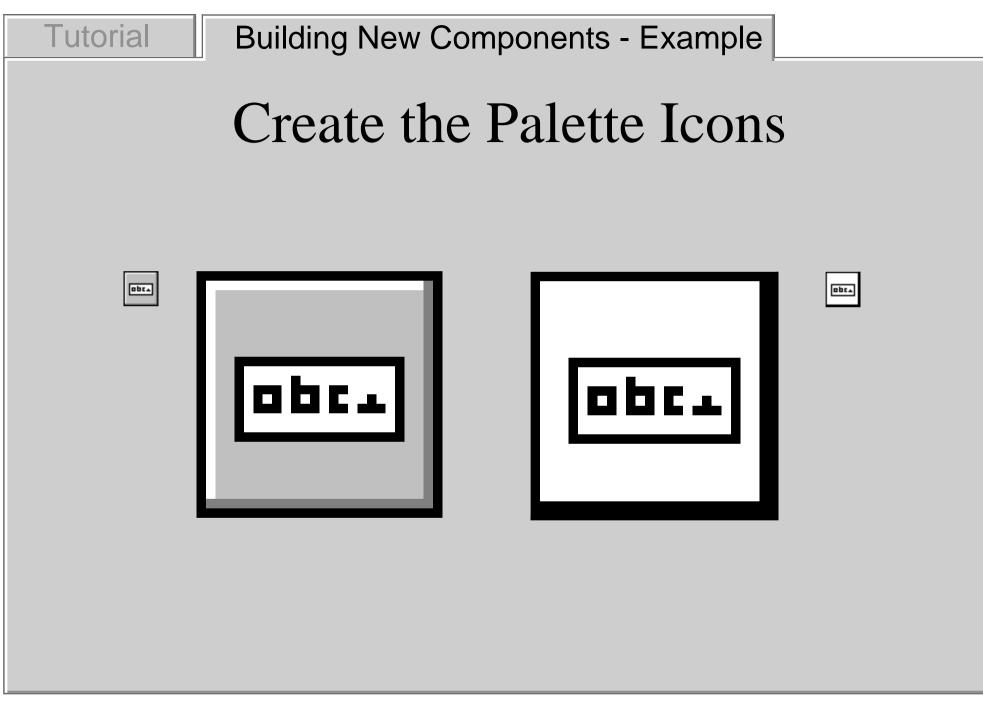

### Add Other Spec Class Protocol

- In protocol *private-interface building*:
  - #componentName returns a String identifying the component
  - #placementExtentBlock
     returns a block, returning a Point describing the component's default extent
  - #slices

**Tutorial** 

returns an array of arrays describing the slices in the component's properties tool

#### Building New Components - Example

#### Add Other Spec Class Protocol

```
componentName
```

```
^'Input Field'
```

#### placementExtentBlock

^[:bldr | 100 @ (TextAttributes defaultLineGrid + 4)]

```
slices
```

**Tutorial** 

(inherited from WidgetSpec)

```
^#( (Basics basicsEditSpec)
```

```
(Details detailsEditSpec)
```

(Validation validationEditSpec nil callbacks)

(Notification notificationEditSpec nil callbacks)

(Color propSpec ColorToolModel)

(Position propSpec PositionToolModel)

(#'Drop Target' dropTargetSpec) )

# Change UILookPolicy

- Implement #myComponent:into: in class UILookPolicy
- This method interprets the spec argument, sets up a VisualPart accordingly and puts it in the builder argument

myComponent: spec into: builder

```
Tutorial
           Building New Components - Example
            Change UILookPolicy
 inputBox: spec into: builder
     component model menu performer alignment
   model := spec modelInBuilder:builder.
   component := self inputBoxClass new.
   component model:model.
   component controller:self inputBoxControllerClass new.
   (menu := spec getMenuIn:builder) == nil
       ifFalse: [component controller menuHolder:menu].
   spec numChars == nil ifFalse:
                                 [component controller
      maxChars:spec numChars]
   builder wrapWith:
       (self simpleWidgetWrapperOn:builder spec: spec)
```

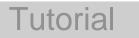

## Edit UIPalette

- Edit method #standardSpecsForPalette
- This method returns the collection of component specification classes on the palette

standardSpecsForPalette

^#(#ActionButtonSpec #CheckBoxSpec #RadioButtonSpec #LabelSpec #InputFieldSpec #TextEditorSpec #MenuButtonSpec #SequenceViewSpec #ComboBoxSpec #DividerSpec #GroupBoxSpec #RegionSpec #SliderSpec #TableViewSpec #DataSetSpec #NoteBookSpec #ArbitraryComponentSpec #SubCanvasSpec)

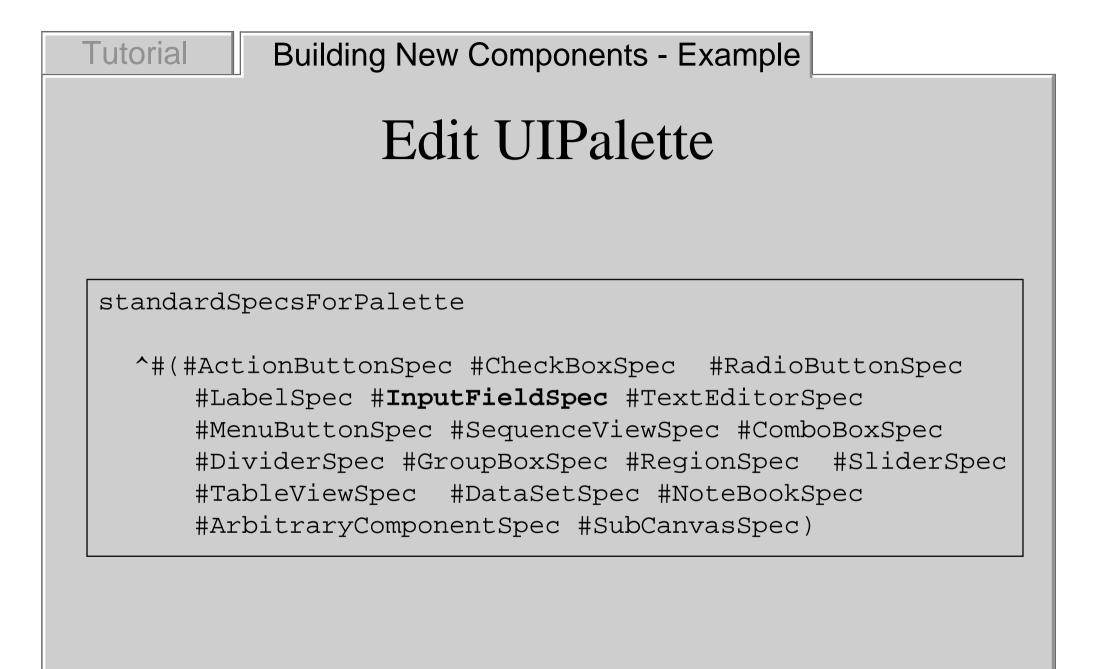

#### Overview

- Application building in VisualWorks
- Components

**Tutorial** 

- Building new components
- ApplFLab
- Example: building a file selector component with ApplFLab
- Exercise: building components with ApplFLab

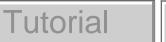

# ApplFLab

- First conceived to support the creation of custom-made <u>composite</u> components for domain-specific frameworks
  - Turns an application model into a component on the palette
  - Allows associating properties with application models
  - Uses subcanvas technology

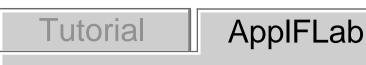

# ApplFlab

- Is now able to make subclasses of standard specification classes, as well as spec classes for custom-made VisualPart classes
- This tutorial only focusses on <u>composite</u> components

### ApplFLab Implementation

- ApplFLab is an extension of VisualWorks,
   <u>it does not change the standard classes</u>
- ApplFLab provides its own version of each VisualWorks tool
- ApplFLab's implementation is subject to change with every upgrade of VisualWorks
- ApplFLab is not a finished product, but is continuously under development

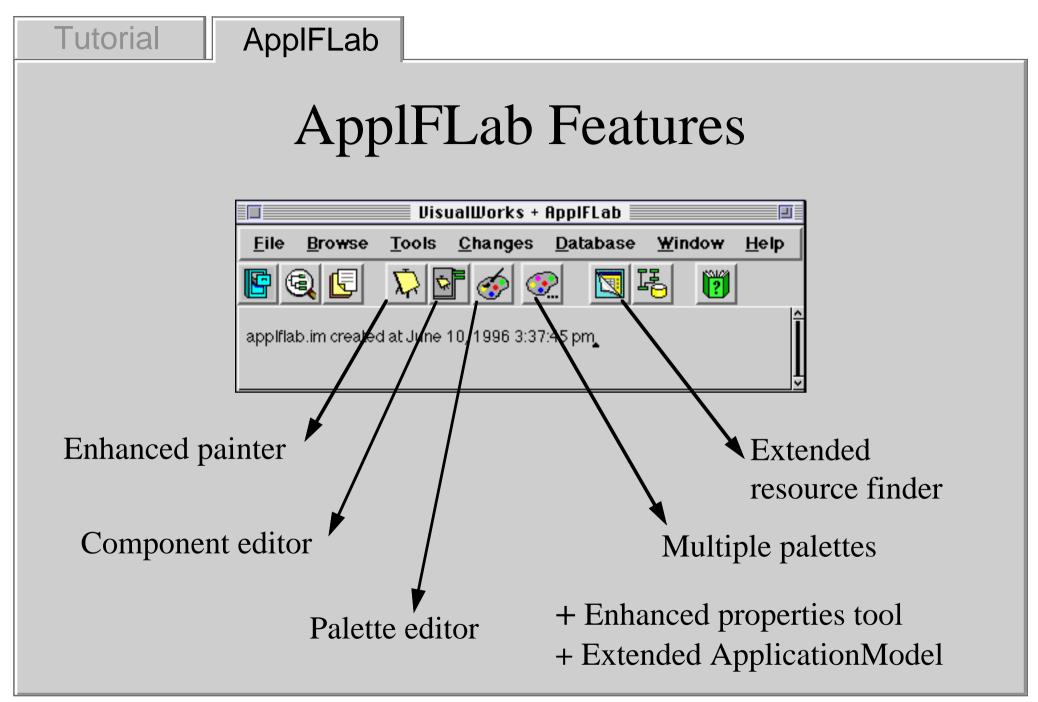

#### **Enhanced** Painter

- Pick a palette when opening a new canvas
- Extended widget handles for resizing in one direction
- "Define All..." command to define all aspects

**Tutorial** 

 $\mathbf{\nabla}$ 

**ApplFLab** 

#### ApplFLab

**Tutorial** 

# Extended ApplicationModel

- Class UIBApplicationModel
- Other builder: UIBBuilder
- Convenience methods for:
  - component and widget access
  - component enabling and disabling
  - component visibility control
- Binding of non-unary action methods
- Release of dependencies when window closes

# Enhanced Properties Tool

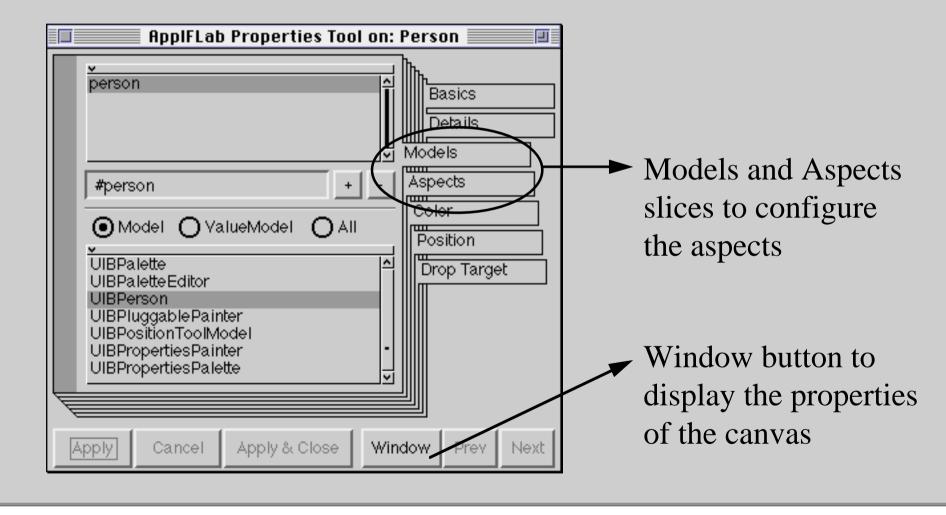

**Tutorial** 

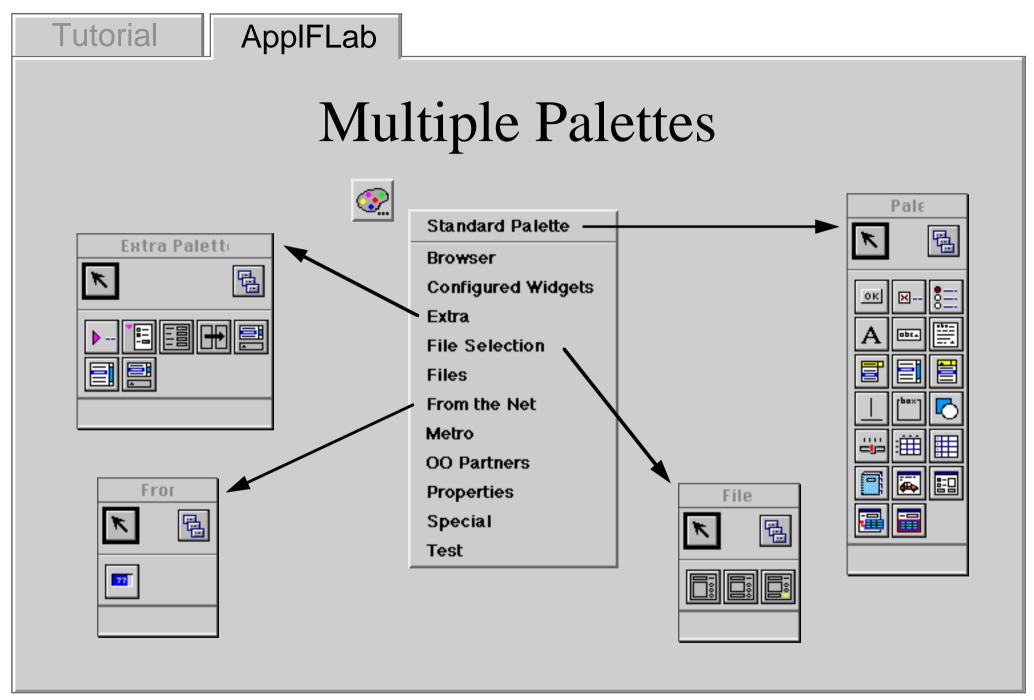

ApplFLab — Custom-made User Interface Components in VisualWorks

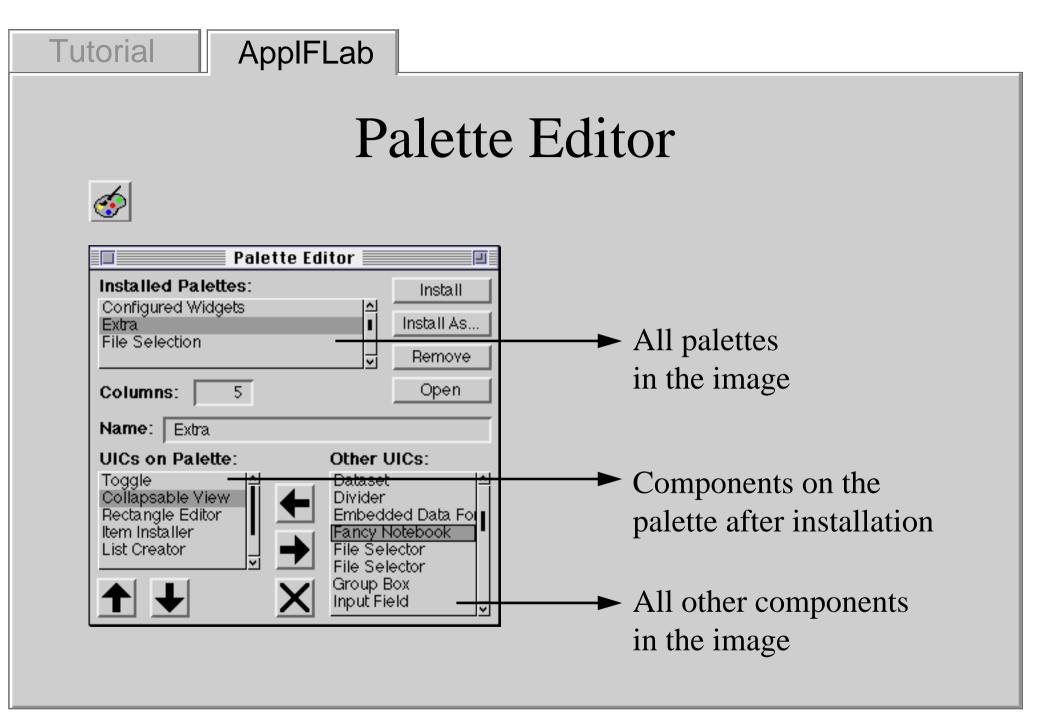

#### Extended Resource Editor

| ⊒<br>⊻iew (                                |                                      | ppIFLab<br><u>}</u> esource                        | Resource<br>s               | Finder 📃                                                                       |           |
|--------------------------------------------|--------------------------------------|----------------------------------------------------|-----------------------------|--------------------------------------------------------------------------------|-----------|
| Browse                                     | Start                                | Add                                                | Remove                      | Edit                                                                           | Edit Spec |
| UIBColla<br>UIBColle<br>UIBComp<br>UIBDoub | serSelecto<br>psableVie<br>ctionCrea | orSpec<br>wSpec<br>torSpec<br>iponentSp<br>istSpec | ≜ ¢ bas<br>¢ but<br>¢ filte | irces<br>sicsEditSpec<br>tonsEditSpec<br>ettelcon<br>ettelcon<br>etteMoriolcon |           |
| -                                          |                                      | -                                                  |                             | ditor on<br>ation cla                                                          |           |

**AppIFLab** 

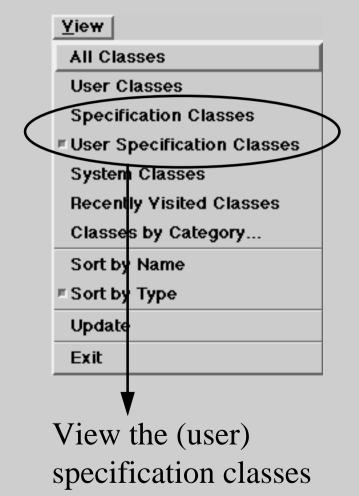

**Tutorial** 

#### **Component Editor**

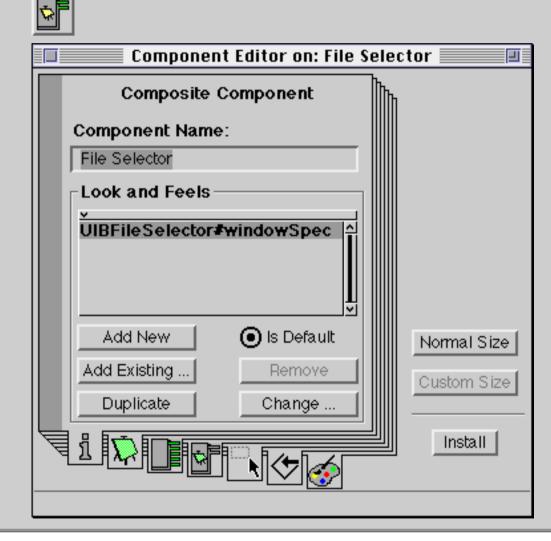

**AppIFLab** 

- Central tool of ApplFLab
- Supports creation of new user interface components
  - Composite components
  - Specialisations of standard components
- Can be used to edit standard components (not recommended)

ApplFLab — Custom-made User Interface Components in VisualWorks

**Tutorial** 

## Component Editor—Functionality

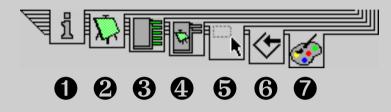

Registering the component's application models
 Building the application models
 Defining the component's properties tool slices
 Painting the properties tool slices
 Supplying painting information
 Installing the component in the system
 Putting the component on a palette

**Tutorial** 

## • Registering the Application Models

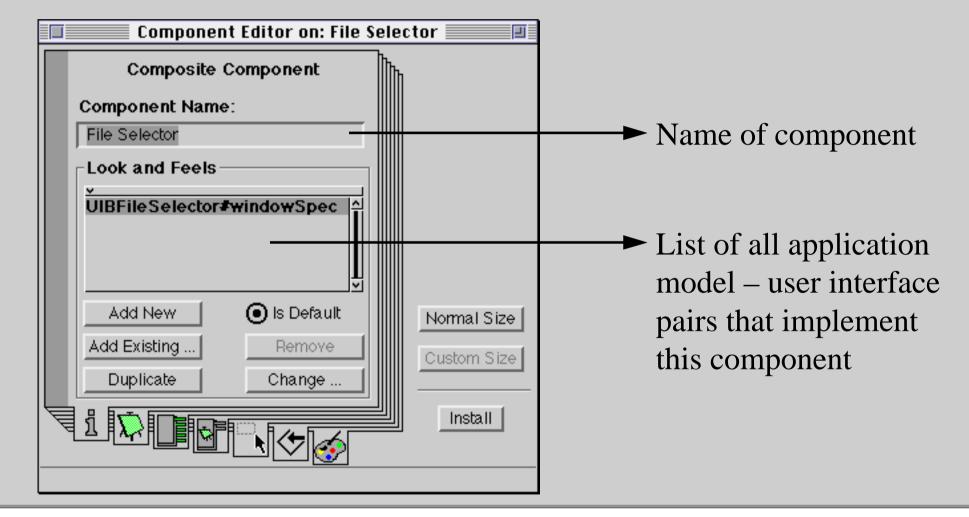

ApplFLab — Custom-made User Interface Components in VisualWorks

**Tutorial** 

### **2** Building the Application Models

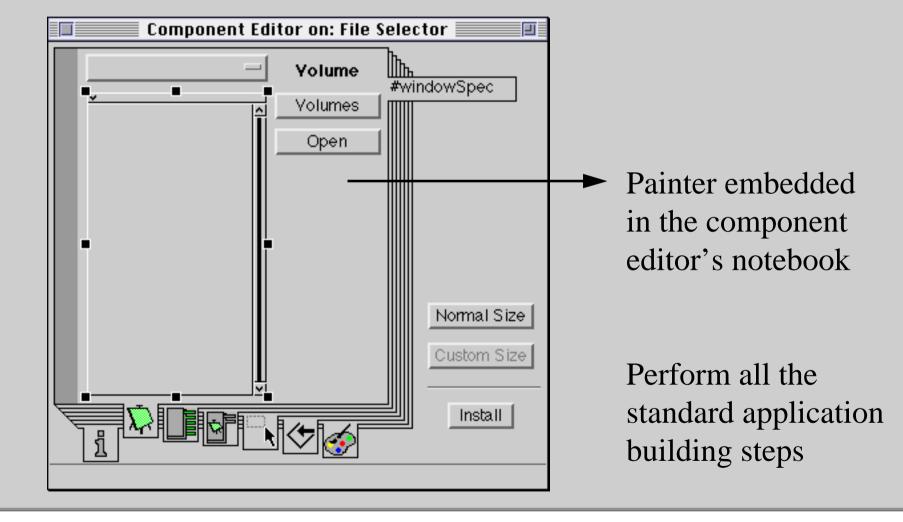

**Tutorial** 

## **③** Defining the Properties Tool Slices

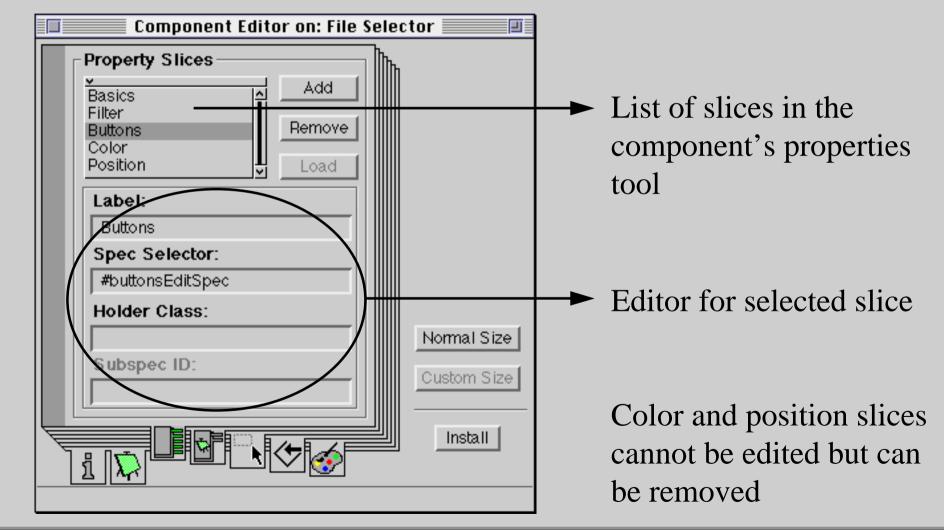

ApplFLab — Custom-made User Interface Components in VisualWorks

**Tutorial** 

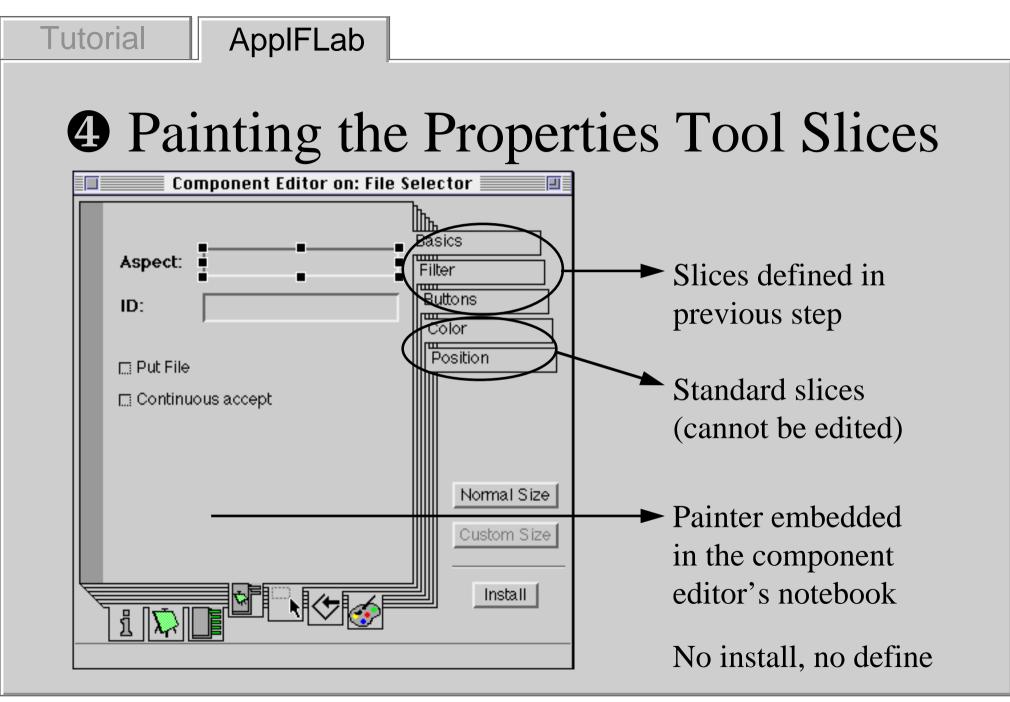

ApplFLab — Custom-made User Interface Components in VisualWorks

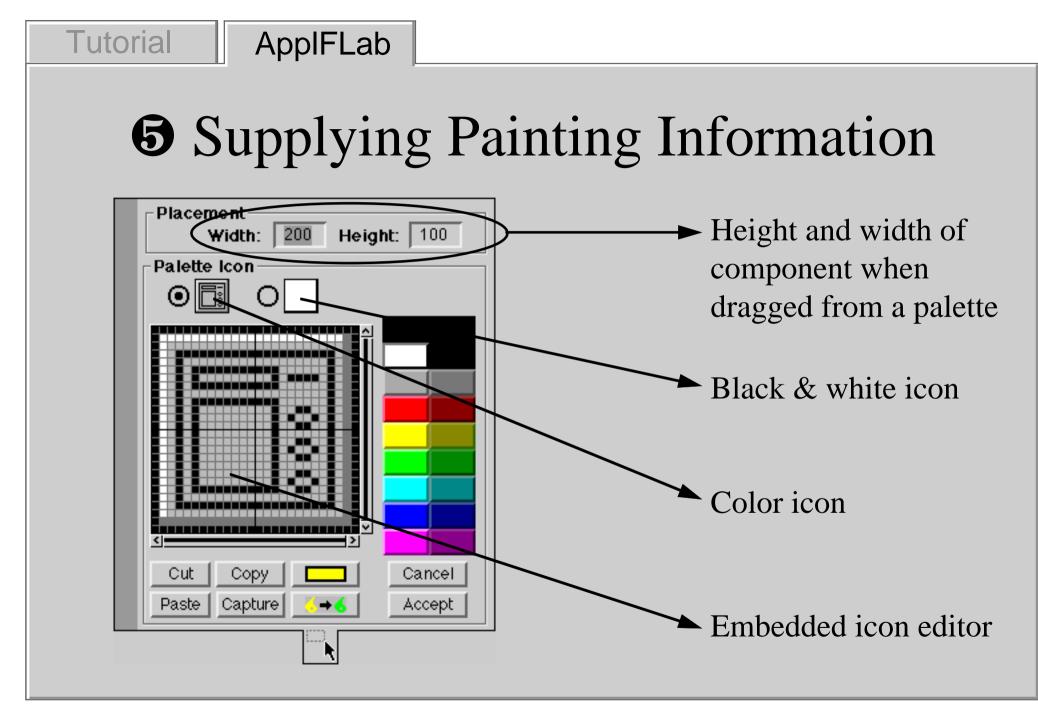

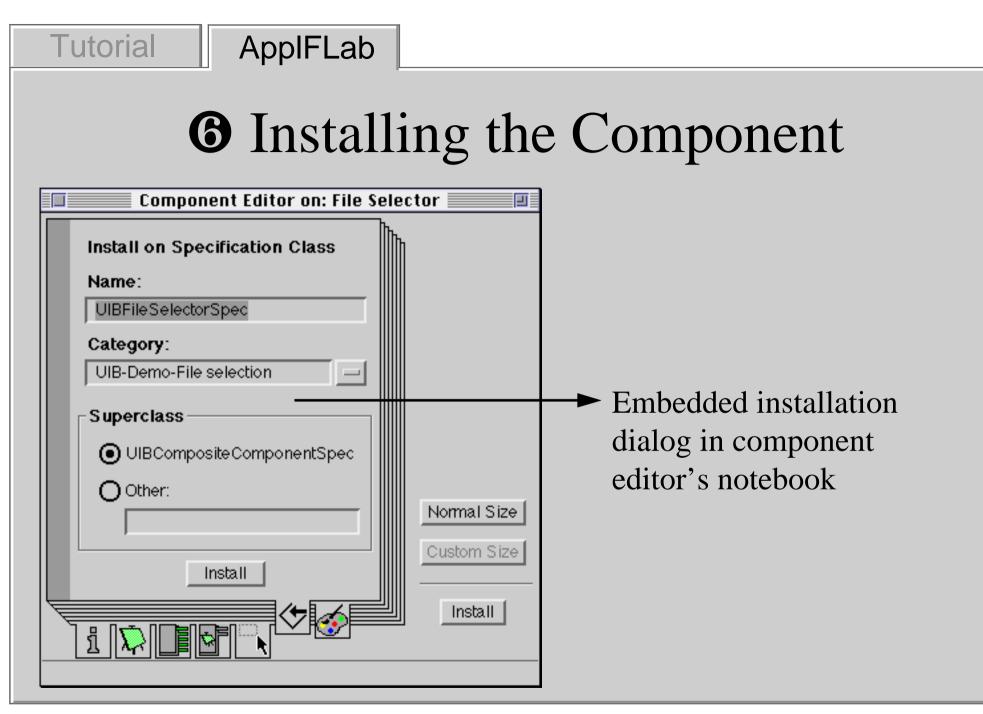

ApplFLab — Custom-made User Interface Components in VisualWorks

## Putting the Component on a Palette

| Installed Palettes:       Install         Configured Widgets       Install As         Extra       File Selection         Columns:       3         Open       Open         Name:       File Selection         On Palette:       Other:         File Selector       Action Button         Save File Selector       Aspect Editor         Browser Code View       Browser Selector         Cancel Button       Normal Size         Check Box       Normal Size |
|----------------------------------------------------------------------------------------------------|
| Clock<br>Collapsable View<br>Install                                                                                                    |

Tutorial

ApplFLab

### More on Properties

- Properties are attributes of a component
- They define the component's

**ApplFLab** 

- look and feel (minorKey and majorKey)
- link with the domain model (aspect, client, action)
- visual appearance (label, image, menu)
- state

**Tutorial** 

# Property-Entry Components

• Property fields

**ApplFLab** 

**Tutorial** 

for properties retrieved from an application model at building time

- Subproperty fields for overriding properties of subcomponents
- Standard components for simple (state) properties
- Special-purpose property-entry components specialisations of standard components for use on properties slices now only Property Input Field, probably more later
- Custom-made components for properties that require a complex interface to enter them, e.g. labels

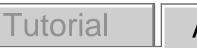

# Property Field

- A UI component specifically built for use in a slice of the properties tool
- Can only be used when painting properties tool slices!

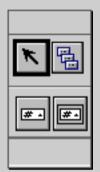

Properties palette

- Property fields configure a component's aspect, action, label, visual, menu, client
- Property values are fetched from an application model at building time

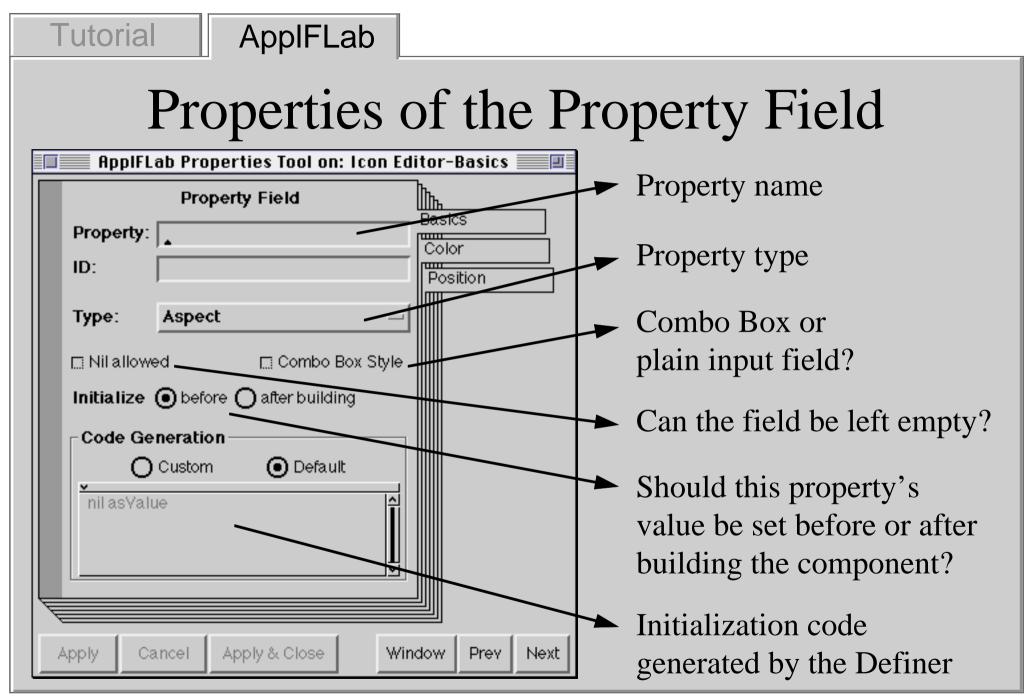

ApplFLab — Custom-made User Interface Components in VisualWorks

#### ApplFLab

**Tutorial** 

# Subproperty Fields

- A UI component specifically built for use in a slice of the properties tool
- Can only be used when painting properties tool slices!
- Subproperty fields allow overriding of properties of subcomponents
- Can only be used on properties slices of <u>composite</u> components

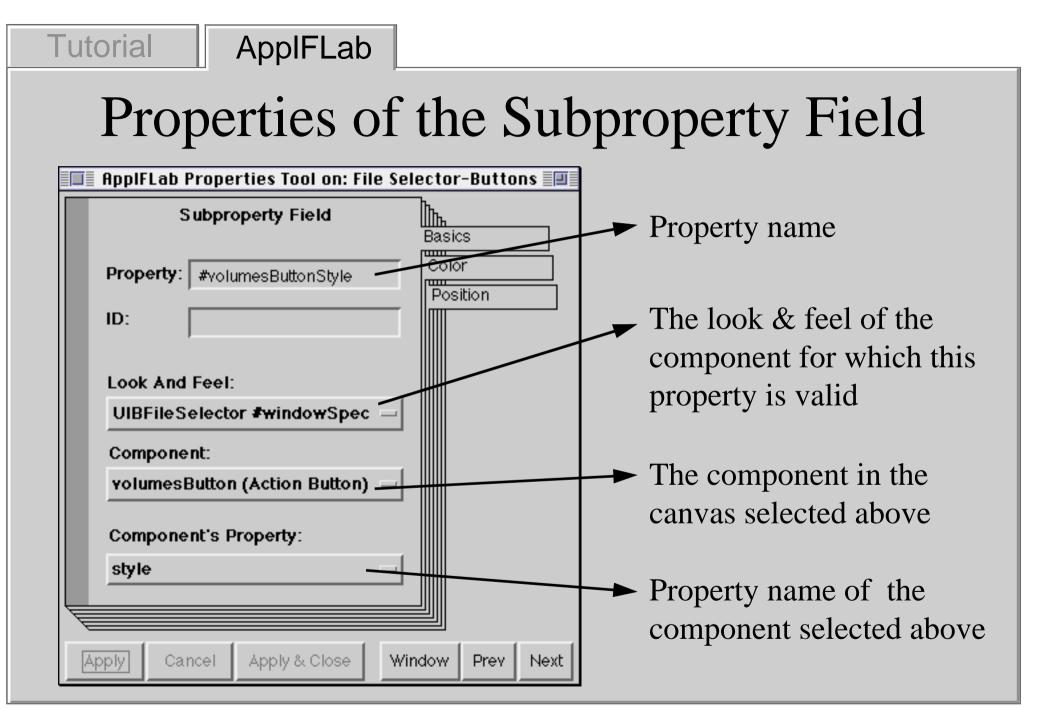

#### ApplFLab — Custom-made User Interface Components in VisualWorks

# Other Property-Entry Components

 A standard component can be put on a properties slice when it has only one model and its model understands #literalArrayEncoding

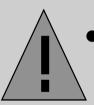

**Tutorial** 

• The same holds for a custom-made component

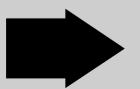

**AppIFLab** 

Use simple models or implement #literalArrayEncoding on your models

### ApplFLab

**Tutorial** 

## Special Property-Entry Components

- Specialisations of standard components
- Created specifically for use on properties slices
- For now only Property Input Field, more later

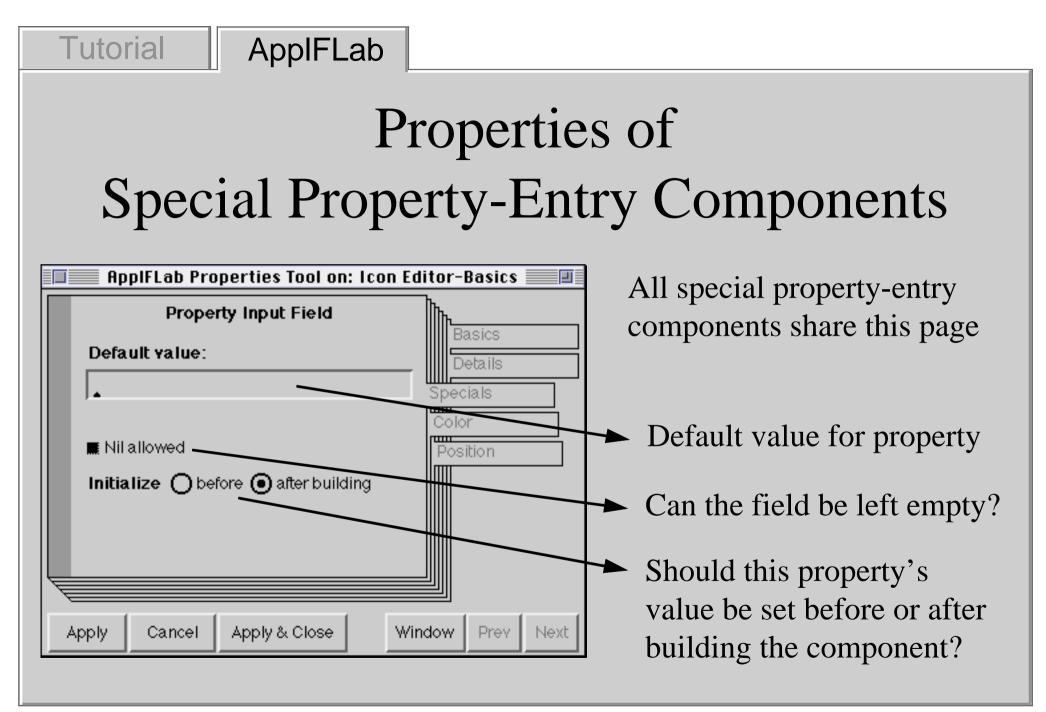

### Tutorial ApplFLab

# How are Property Values Registered?

- Property values are registered before or after the Builder sets up the component (cfr. #preBuildWith: and #postBuildWith:)
- Each property value is copied from the custom component's spec to the application model that implements the component
- This only holds for new properties, not for properties associated with SubCanvasSpec and superclasses

## Registration of properties

- The value of property *p* is passed to the application model by sending it the message *#p*:
- Such a method *#p:* is typically found in protocol *initialize-release*

# Choosing Between Before and After

- Choose Initialize before building
  - for all properties needed during building by the Builder
  - for most aspect properties!
- Choose Initialize after building
  - for properties that are only needed after building
  - typically action properties and simple (state) properties

#### Overview

- Application building in VisualWorks
- Components

**Tutorial** 

- Building new components
- ApplFLab
- Example: building a file selector component with ApplFLab
- Exercise: building components with ApplFLab

# Example: Building a File Selector Component with ApplFLab

• Step by step illustration of the Component Editor on a file selector à la Macintosh

| Tutorial Exar | nple                                                     |
|---------------|----------------------------------------------------------|
|               |                                                          |
|               |                                                          |
|               |                                                          |
|               |                                                          |
|               | What kind of component do you want to edit?              |
|               | O Standard Widget<br>O Specialisation of standard widget |
|               |                                                          |
|               | Which One? FileSelectorSpec                              |
| l             |                                                          |
|               |                                                          |
|               |                                                          |
|               |                                                          |

#### Example

0

| Component Editor on: File Selec                                     | tor 📃                                 |
|---------------------------------------------------------------------|---------------------------------------|
| Composite Component<br>Component Name:                              | h                                     |
| File Selector                                                       |                                       |
| Look and Feels<br>FileSelector#windowSpec FileSelector#extendedSpec |                                       |
| Add New Is Default<br>Add Existing Remove<br>Duplicate Change       | Normal Size<br>Custom Size<br>Install |

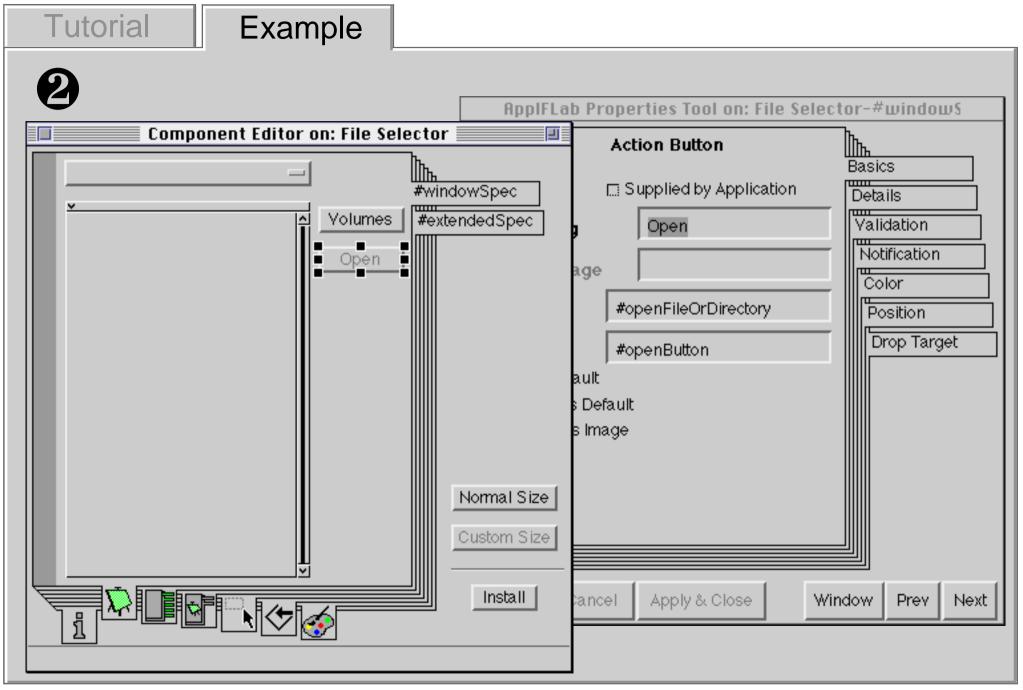

ApplFLab — Custom-made User Interface Components in VisualWorks

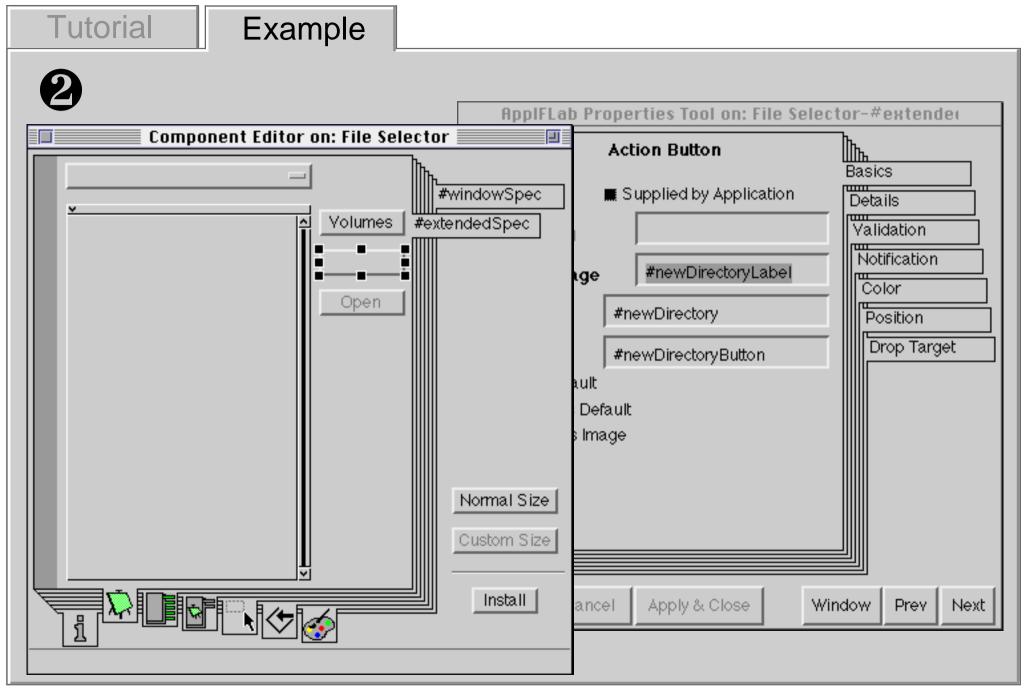

ApplFLab — Custom-made User Interface Components in VisualWorks

#### **Tutorial** Example Component Editor on: File Selector Property Slices Basics Details Add Color Remove Position Load Label: Basics Spec Selector: #basicsEditSpec Holder Class: Normal Size Subspec ID: Custom Size Install

| lutorial                                            | Example |               |                  |                                    |                                           |       |        |      |
|-----------------------------------------------------|---------|---------------|------------------|------------------------------------|-------------------------------------------|-------|--------|------|
| Component Editor on: File Selector<br>File Selector |         | Basic<br>Deta | Property:<br>ID: | Property<br>#filename              | ies Tool on: Fi<br>y Field                |       |        |      |
| File:                                               | el:     | Pos           | Code Ge          | • before •<br>neration —<br>Custom | E Combo Bo<br>after building<br>O Default | ·     |        |      |
|                                                     |         |               |                  |                                    | oly & Close                               | Windo | w Prev | Next |

*ApplFLab* — *Custom-made* User Interface Components in VisualWorks

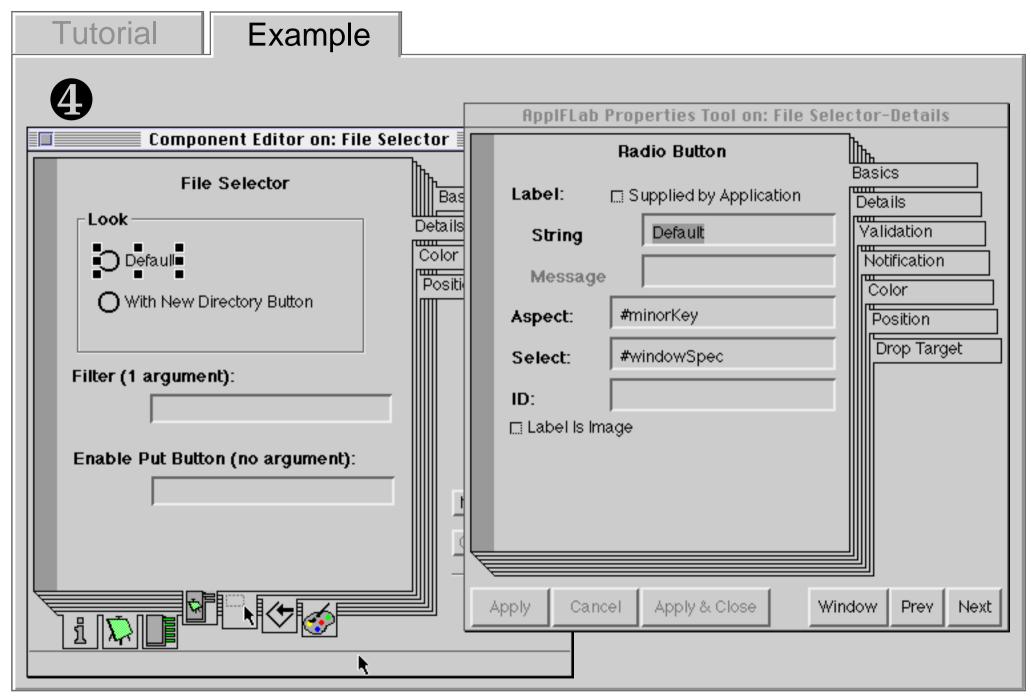

ApplFLab — Custom-made User Interface Components in VisualWorks

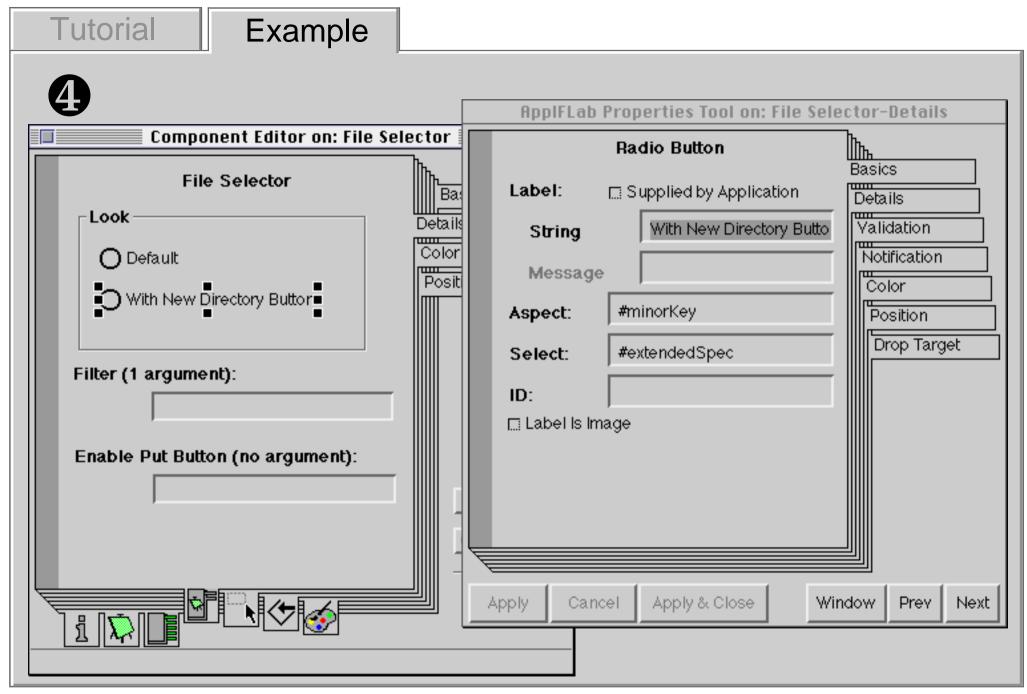

ApplFLab — Custom-made User Interface Components in VisualWorks

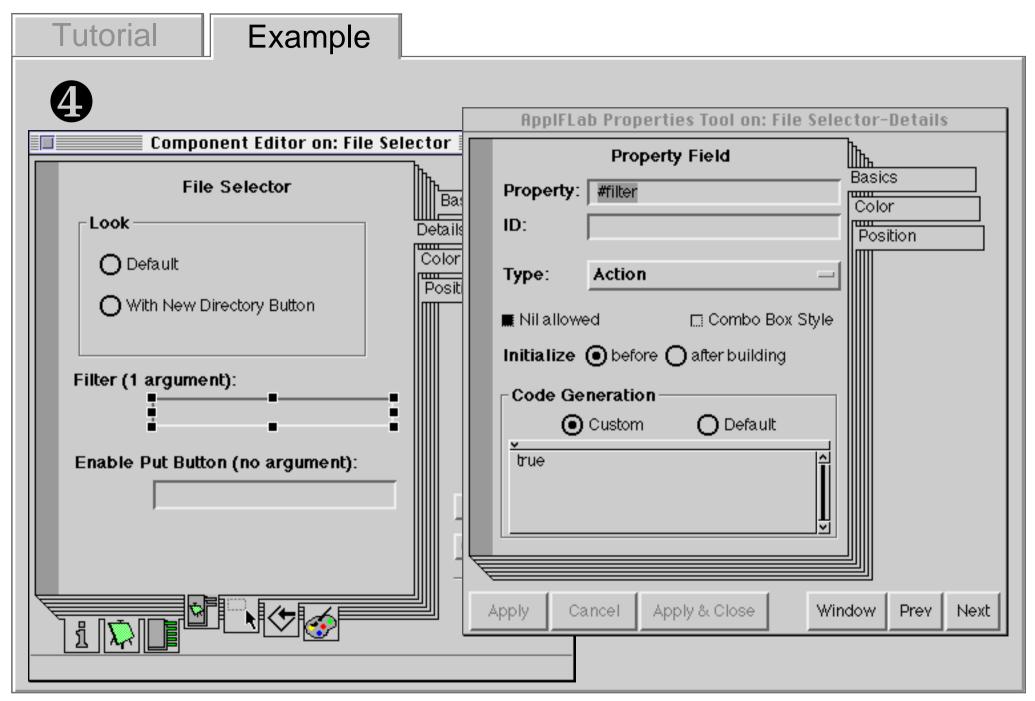

ApplFLab — Custom-made User Interface Components in VisualWorks

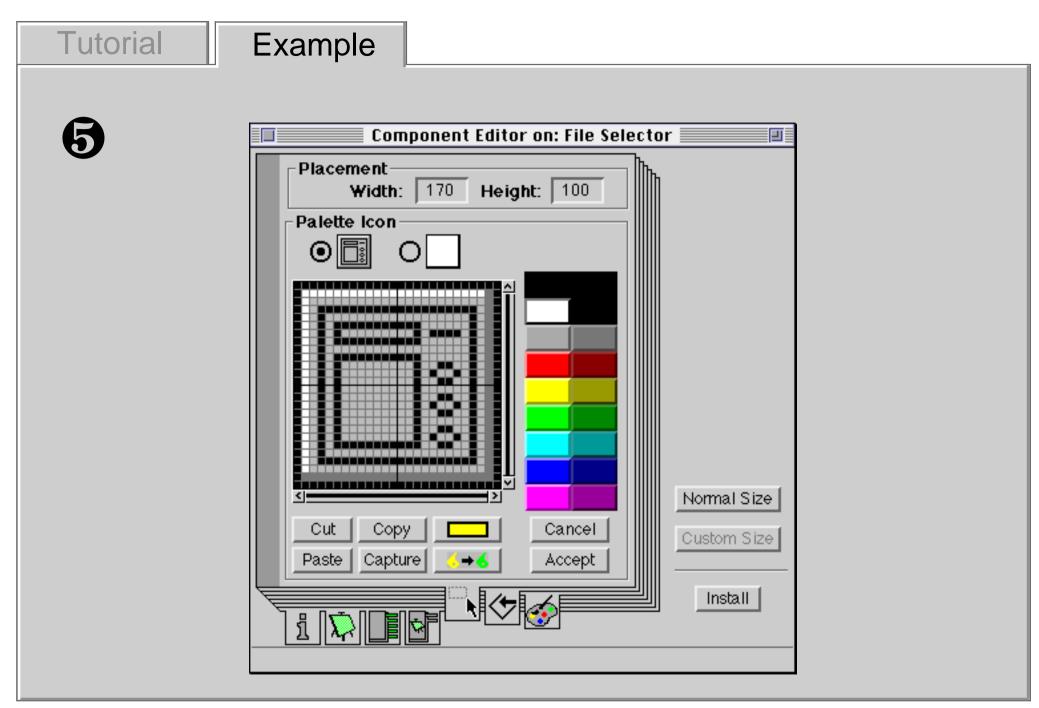

| Tutorial | Example                                                                                                    |
|----------|----------------------------------------------------------------------------------------------------|
|          | Component Editor on: File Selector     Install on Specification Class   Name:   File Selector Spec   Category:   UIB-Demo-File selection (New)   Superclass   Other:   Other:   Install     Normal Size   Custom Size   Install |

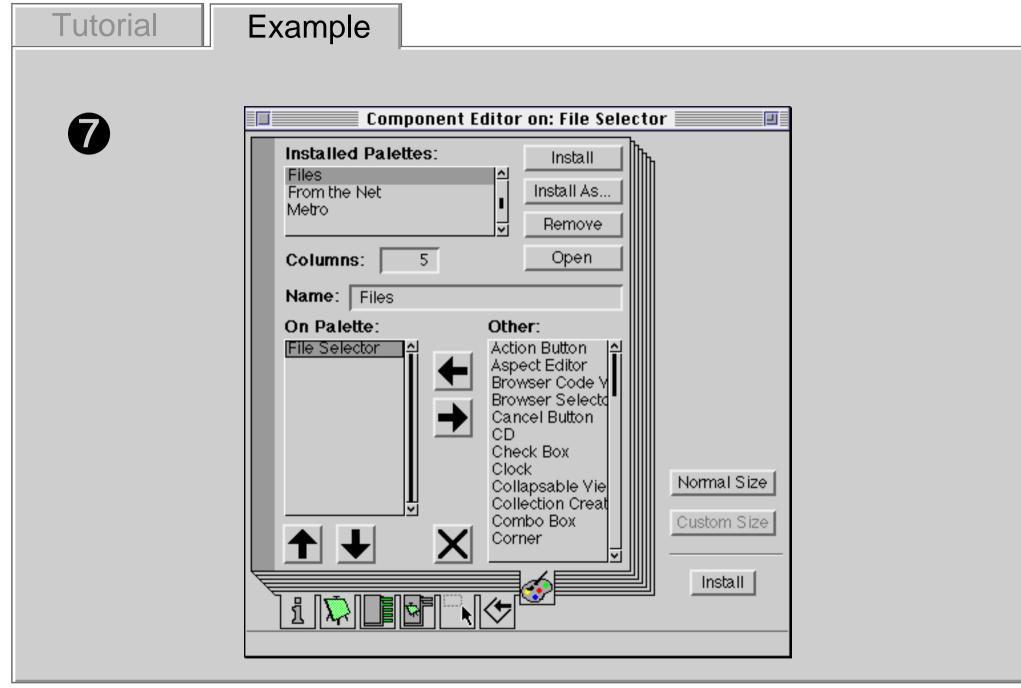

### Summary

- Building a new component in VisualWorks is not easy without proper guidance
- ApplFLab's component editor guides the component designer through all the steps that need to be taken in order to add a new component to the system

#### Overview

- Application building in VisualWorks
- Components

**Tutorial** 

- Building new components
- ApplFLab
- Example: building a file selector component with ApplFLab
- Exercise: building components with ApplFLab

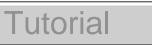

### Exercise

- With detailed notes:
  - Build a new component starting from an existing application model
  - Test in an example application
  - Extend the component and test it again
- On your own:
  - Build a component from scratch
  - Further exploration of ApplFLab